## **GUÍA RÁPIDA PARA G-SUITE Y CHROMEBOOK**

**Versión para el Estudiante**

**Tecnología Educacional**

Departamento de soporte para la Enseñanza y el Aprendizaje

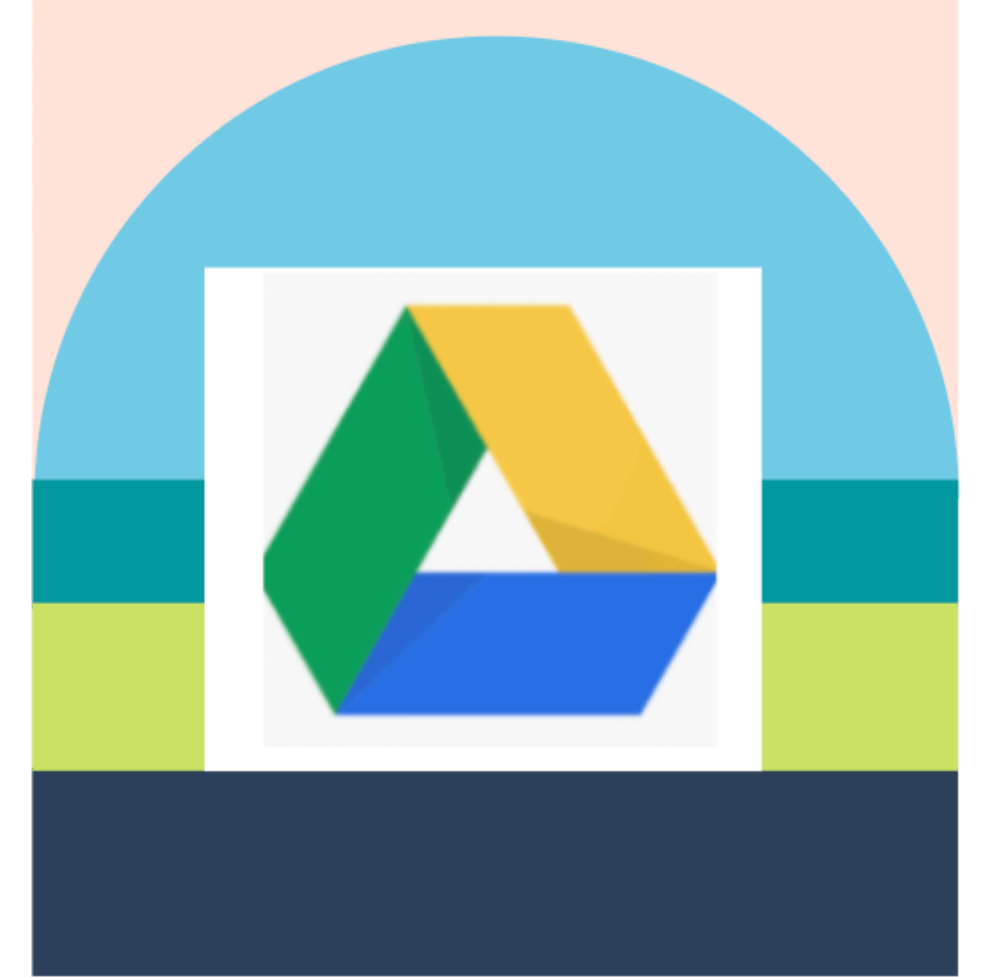

## KCS | KNOX COUNTY SCHOOLS

## PARA COMENZAR

## PANTALLAS DE INICIO DE SESIÓN POR PRIMERA VEZ

Inicia sesión con tu nombre de usuario (s#@student.knoxschools.org)

y la misma contraseña que usas para Aspen y Canvas.

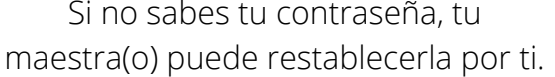

#### Google

Sign in to your Chromebook i<br>dent knowenhoole om

#### Google

Hi Jennifer

Enter your nassword.

jennifer.maryanski@knoxschools.org

## EJEMPLO CON ESTUDIANTE

## NOMBRE DEL USUARIO Y **CONTRASEÑA**

#### Student ID #1234567 Username (nombre del usuario): S1234567@student.knoxschools.org Password (contraseña): JS4567kcs

Varias escuelas usan = primera/última inicial + últimos cuatro números de Student ID+kcs (contacte a la escuela de su estudiante para obtener información específica)

Cuando devuelvas tu Computadora Portátil (Chromebook), sólo necesitarás tu contraseña para volver a entrar.

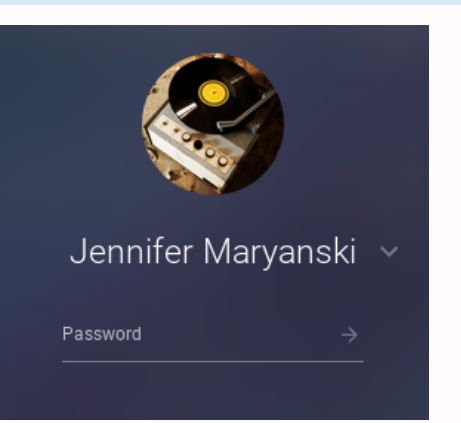

CARLOS ROCHA

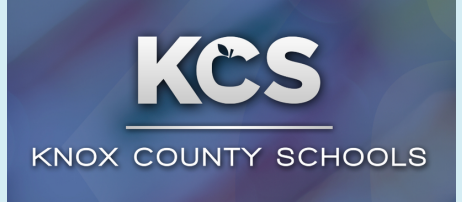

## PANTALLA DE INICIO

Desde aquí puedes navegar tu Computadora Portátil (Chromebook) para acceder a lo que necesites.

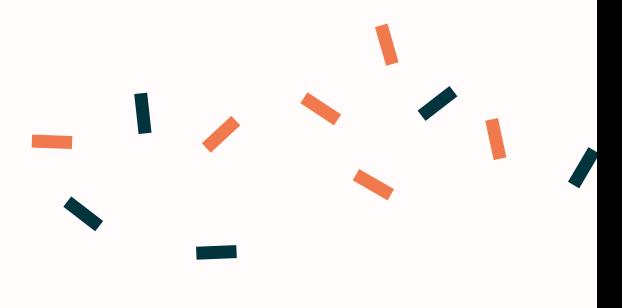

## NAVEGANDO TU CHROMEBOOK

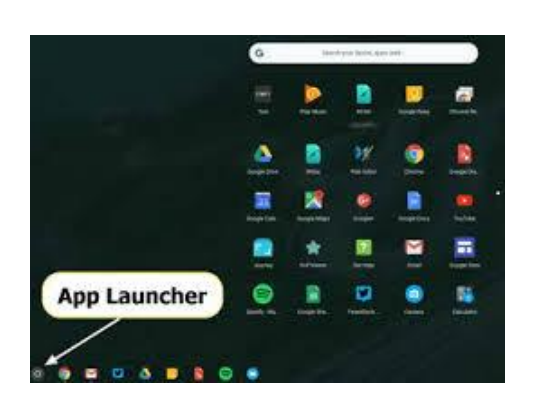

Use el inciador para aplicaciones (app) para encontrar la tienda web.

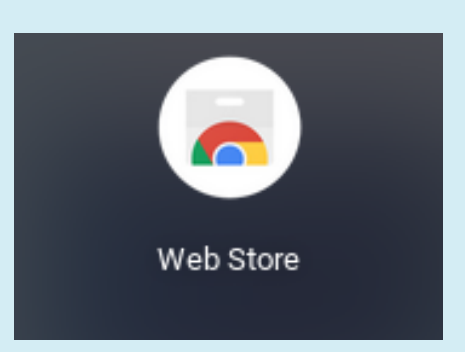

### APLICACIONES APROBADAS PARA KCS Escuelas del Condado de Knoxville)

Los estudiantes pueden descargar las aplicaciones sugeridas por las escuelas de Knox cuando necesitan complementos para Google Chrome. Por favor, añade un Adblocker como Adblock Plus que se encuentra en la tienda web.

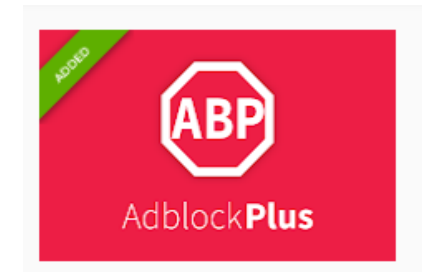

Adblock Plus - free ad blocker

## GOOGLE CHROME

Knox Schools Suggested Apps

GOOGLE CHROME ES TU NAVEGADOR PARA ESTE DISPOSITIVO. ACCEDE A GOOGLE CHROME PARA UNA EXPERIENCIA DE NAVEGACIÓN PERSONALIZADA.

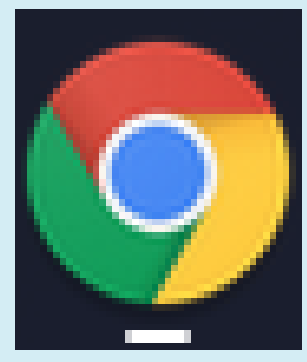

#### INICIO DE SESIÓN CON CHROME

Al acceder a Chrome, su cuenta de Google se conecta al navegador. Los datos de Chrome se sincronizan para que el historial de búsqueda, los marcadores y otras opciones de configuración estén vinculados a tu cuenta.

## GOOGLE DRIVE

Tu Google Drive es donde almacenas y creas documentos

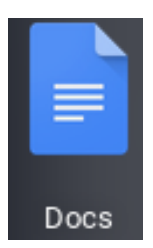

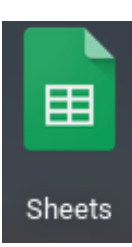

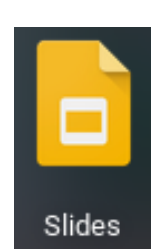

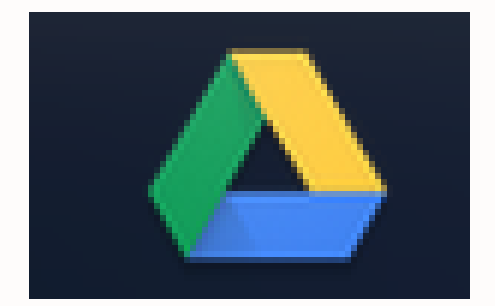

## NAVEGANDO TU CHROMEBOOK

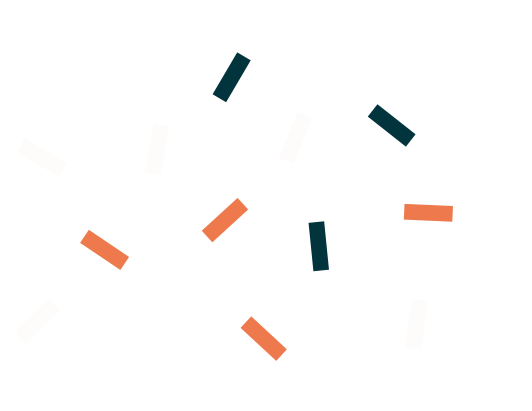

 $c \vee b \vee n$ 

## Localizando los archivos

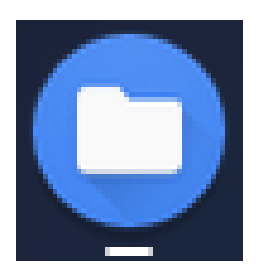

Puedes usar Files App (aplicación de archivos) para localizar todos los archivos, incluidos los de tu Google Drive.

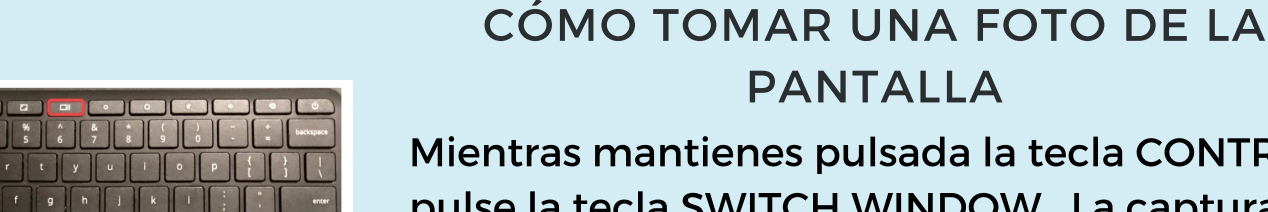

Mientras mantienes pulsada la tecla CONTROL, pulse la tecla SWITCH WINDOW. La captura de pantalla se guardará automáticamente en su carpeta de descargas (downloads).

### CÓMO TOMAR UNA FOTO DE LA PANTALLA PARCIAL

Si quieres tomar una foto de sólo una parte de tu pantalla...

Mientras mantiene pulsadas las teclas CONTROL y MAYÚSCULAS, pulse la tecla SWITCH WINDOW. La captura de pantalla se guardará automáticamente en su carpeta de descargas(downloads).

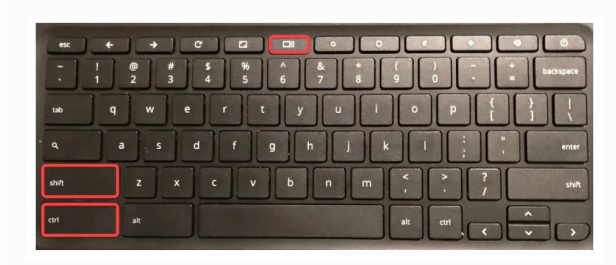

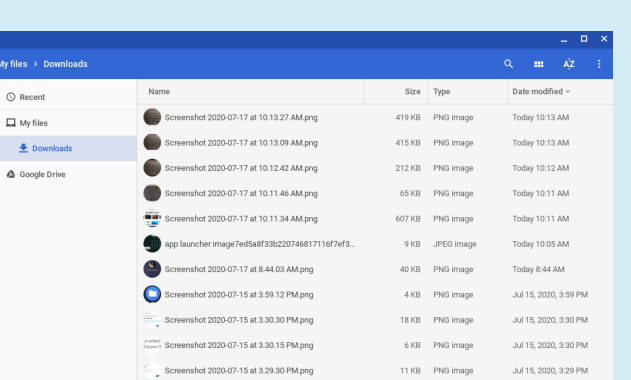

### PARA ENCONTRAR LAS FOTOS DE LA PANTALLA Haz clic en el iniciador para aplicaciones, luego en archivos (files) y luego en descargas (downloads).

## Chromebooks y Google Drive (G-Suite)

## Google Drive

El disco de Google es donde se almacenará todo tu trabajo. Cuando te conectas a tu Chromebook, también te conectas a tu Google Drive. Cuando creas un Doc, Slide o cualquier otro archivo G-Suite en un Chromebook, se guarda automáticamente en tu Google Drive.

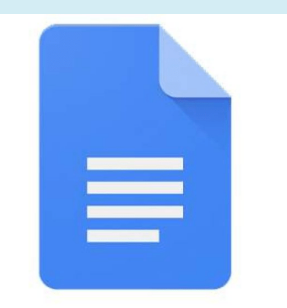

Google Docs

## Google Docs (documentos Google)

Google Docs es un procesador de textos, similar a Microsoft Word. Puedes escribir ensayos, completar trabajos de clase e incluso colaborar con tus compañeros compartiendo tu documento con otros.

## LÁMINAS (Slides)

Google Slides es una herramienta de presentación, similar a Microsoft Powerpoint. Los estudiantes pueden usarla para tomar notas, para participar en una conferencia virtual o para crear presentaciones con sus compañeros de clase

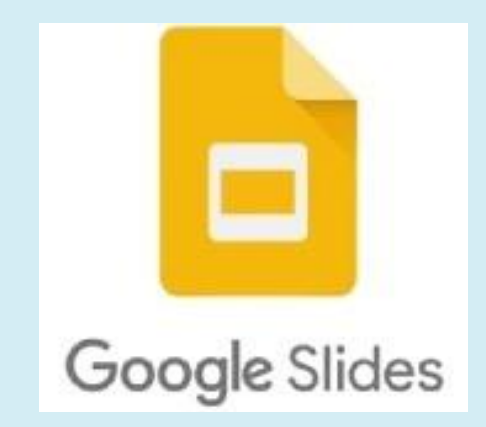

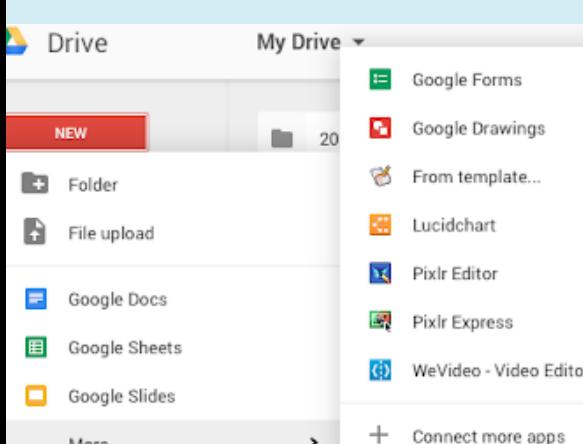

## Más Herramientas

Google Drive incluye más herramientas que puedes utilizar para ver o completar el trabajo. Recuerda que cuando utilizas una herramienta de Google Drive para trabajar, se guarda automáticamente en tu nube de Google Drive.

# NAVEGANDO TU CHROMEBOOK

## CÓMO ACCEDER A LA CÁMARA

Haz clic en el iniciador para aplicaciones, luego selecciona la cámara.

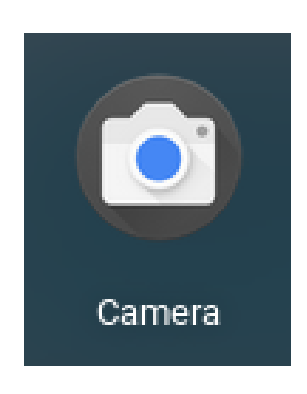

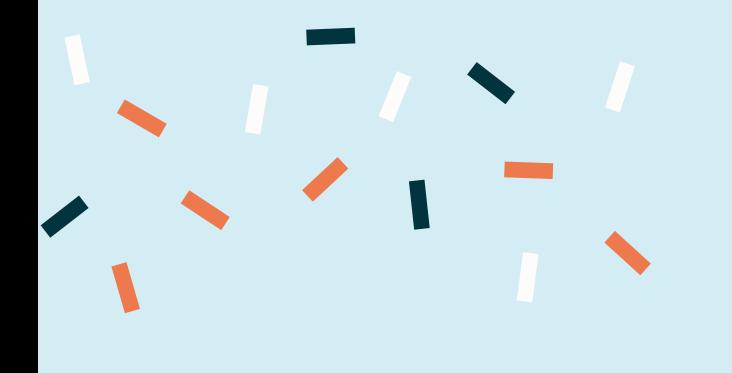

## TOMAR UNA FOTO O VIDEO

- 1. En la esquina de la pantalla, elige el Selector
- 2. Abre la cámara (.). Luego, en el lado derecho, elige una opción:
	- Selecciona Foto > Tomar foto
	- · Selecciona Video > Iniciar grabación ..
	- · Selecciona Cuadrado > Tomar foto

## Clic con botón derecho

Para hacker clic con el botón derecho en un libro de cromos, haz clic con dos dedos en el trackpad

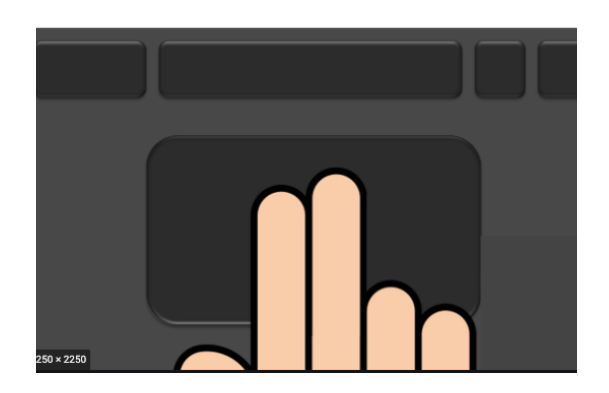

## ¿TIENES MÁS PREGUNTAS?

## **Contacta a tu maestra o maestro**

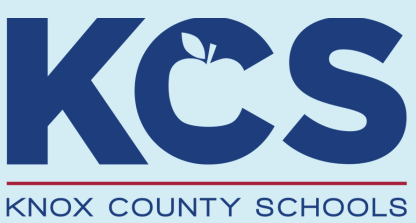

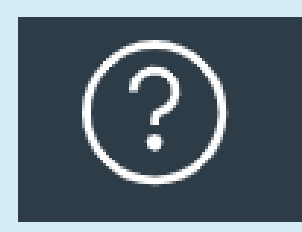